## **Installing the SCART to Component and Composite cable with the FOXTEL Digital Set Top Unit**

## **Step 1: Select component video from the FOXTEL Set Top Unit:**

- **a)** Press the **setup** button on the FOXTEL Digital remote. This will bring up the Setup menu on your television screen.
- **b)** Using the arrow buttons, move the yellow highlight bar to "System Setup" and press **select**.
- **c)** Move the highlight bar to "SYSTEM SETTINGS" and press **select**.
- **d)** You will now be in the "SYSTEM SETTINGS" screen with the highlight bar on "Picture Settings". Press **select** to enter the "Picture Settings" menu.
- **e)** Move the highlight bar down to the "Video Output" line.
- **f)** Now select PAL or YUV output signal by using either the **right** or the **left** arrow buttons. For component video (Y, Pr, Pb) you should select "YUV", for composite video select PAL.
- **g)** Move the highlight bar to "save new settings" and press **select**.
- **h)** The setup is now complete press your **FOXTEL** button to exit.

## **Step 2: Connect the cable between the FOXTEL Digital Set Top Unit and television:**

- **a)** Insert the SCART connector into the TV SCART on the back of the FOXTEL Digital Set Top Unit
- **b)** Insert the connectors into the appropriate connectors on the back of the television

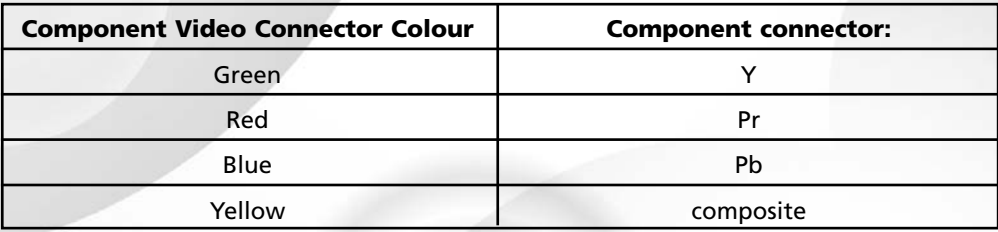

IMPORTANT: Component (Y, Pr, Pb) is available on the Pace 420, UEC 1000 Set Top Units and the FOXTEL iQ. For other models, use composite video connector.

## **TROUBLESHOOTING:**

- *Ensure that the correct connector is plugged into the proper input on your television.*
- *Ensure that you have selected the correct input on your television.*
- *If you require further technical assistance, please contact your retailer or the support hotline 1300669347 8:30-6:00PM (Eastern Standard Time).*

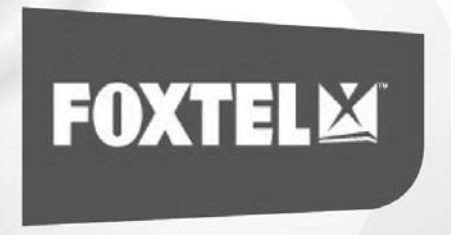